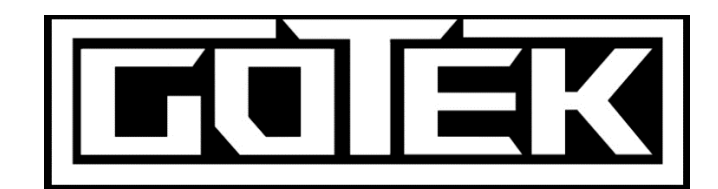

# **Navigating the Plot Program**

## **How to Install Program:**

- 1. Double click "Gotek.Setup.5.0.82.full.msi"  $\rightarrow$  install to desired file folder
- 2. Open up "Key Authenticator Code" document and copy the generated key code
- 3. Double click one of the files(.gdf, .csg, .tbg) or search for Gotek Plot 5.0.82 in your computer search bar  $\rightarrow$  open program and paste in key code  $\rightarrow$  close the key code window

# **How to Load Data(GTX and Individual Files):**

#### **Loading Individual Files**

1. Go to file  $\rightarrow$  open  $\rightarrow$  double click desired data set...usually I-Plunger "gdf" file first

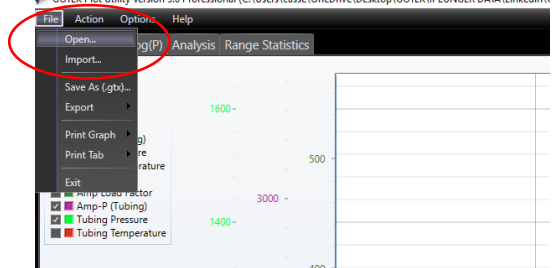

- 2. Go to file  $\rightarrow$  import  $\rightarrow$  should auto pick same file destination...double click "ccl" file
- 3. Go to file  $\rightarrow$  import  $\rightarrow$  change file types at bottom of the screen to "data files"...double click "csg" file…repeat process for "tbg" file

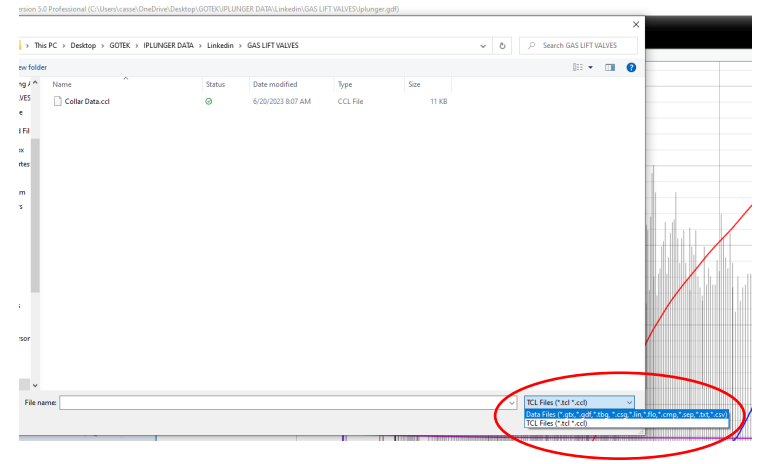

#### **Loading GTX Files**

GTX files are fully overlayed data sets that you can save and share with others who have access to the Plot Program. To open a gtx file: Go to File  $\rightarrow$  open  $\rightarrow$  double click the gtx and it should open with everything pre-loaded. You might have to click off a couple of the curves or drag their axes ranges to clean up the plot...when gtx files are created sometimes the scaling on the curves is altered incorrectly.

**Troubleshoo�ng:** Surface tubing and casing data files need to be named .csg and .tbg….if they are not, right click and select "rename" file. Name each according to their respective data.

# **How to Count Collars(Get Velocity):**

1. To get velocity of the I-Plunger we must load the collar data. Go to Action  $\rightarrow$  Count Ranges... velocity and depth are automatically calculated.

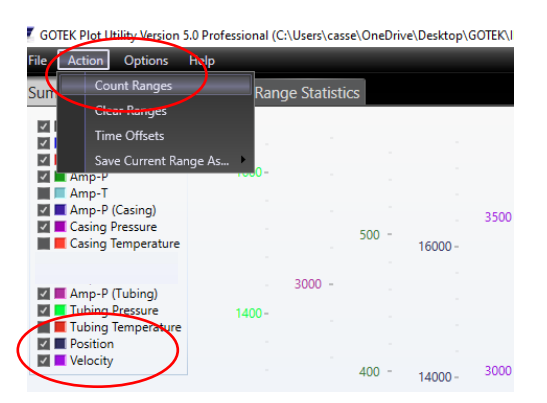

2. Once velocity is derived the program will auto select parameters for a fall and rise range. You can slide the parameters to their appropriate locations on the plot.

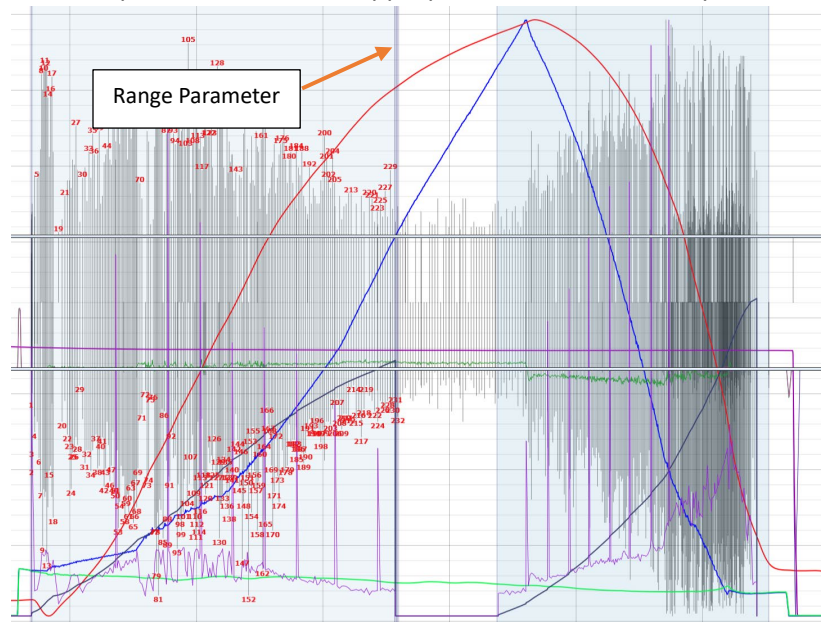

3. In order to clean up collar data, you can grab the collar slide bars and move them up and down to count missed collars or negate extra collars.

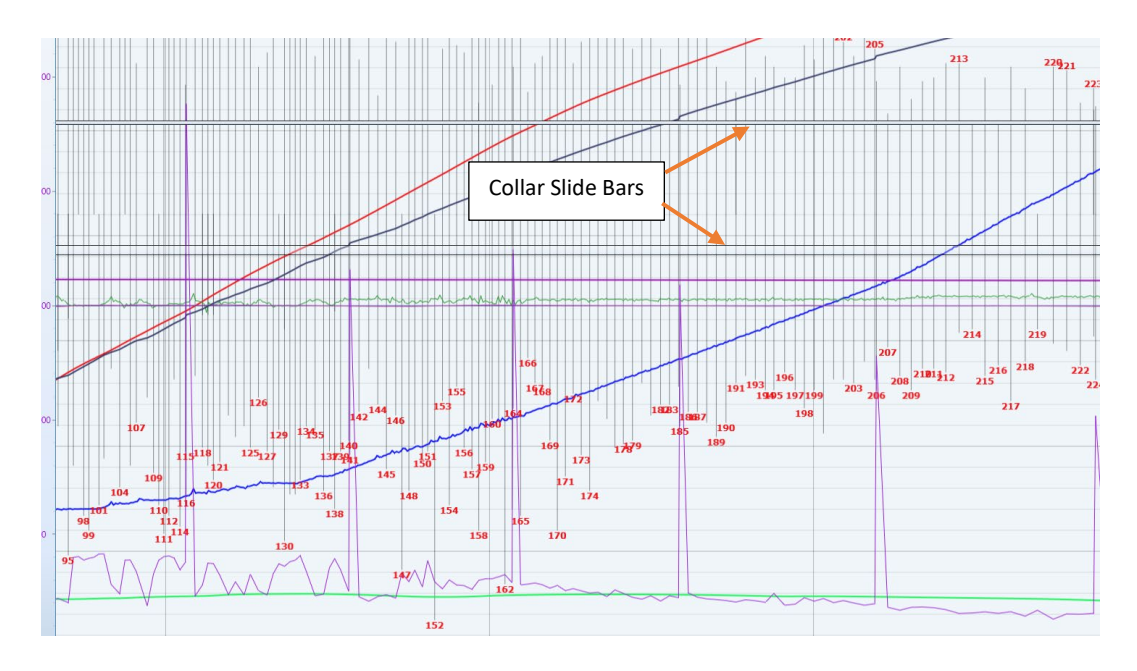

4. To get an accurate velocity, the correct distance between joints must be set. To do this go to Plot Settings on the right  $\rightarrow$  scroll down to "tubing length"  $\rightarrow$  input length according to tubing schematic. Seating nipple depth and line pressure can also be input.

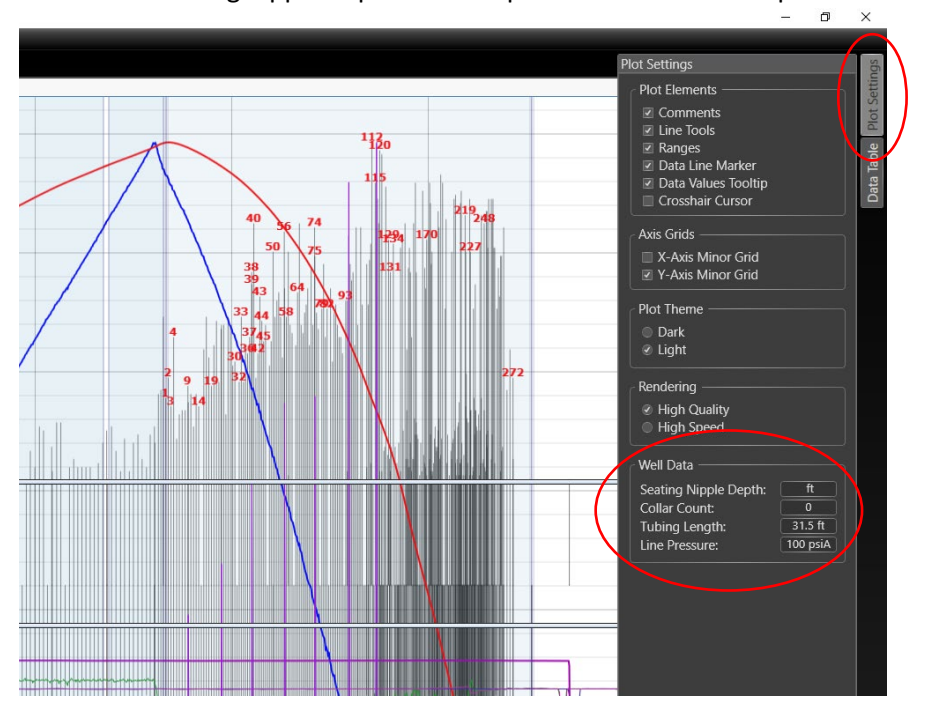

## **How to Set Ranges:**

1. Ranges can be set to 'fall', 'fluid', 'build', and 'rise'. To set a range, right click in a range and set it as the correct action.

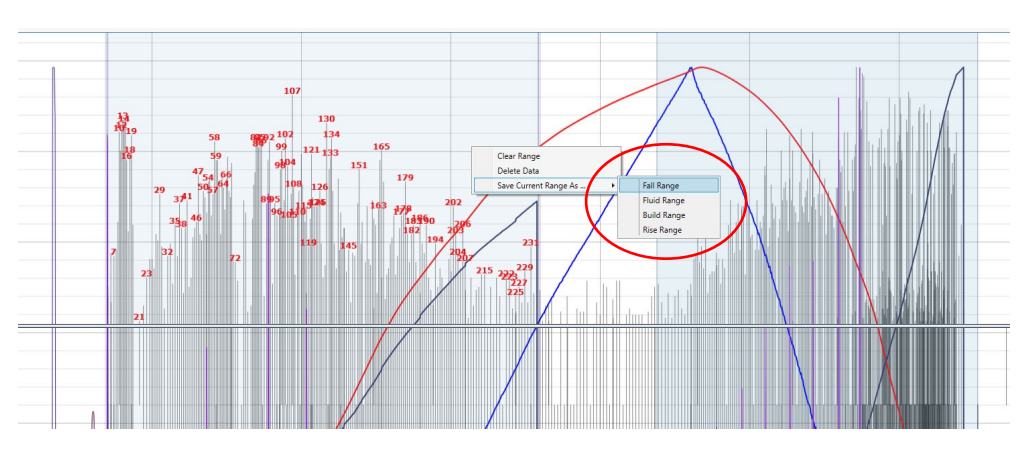

2. Once all ranges are set, you can navigate to the Range Statistics tab for all calculated values.

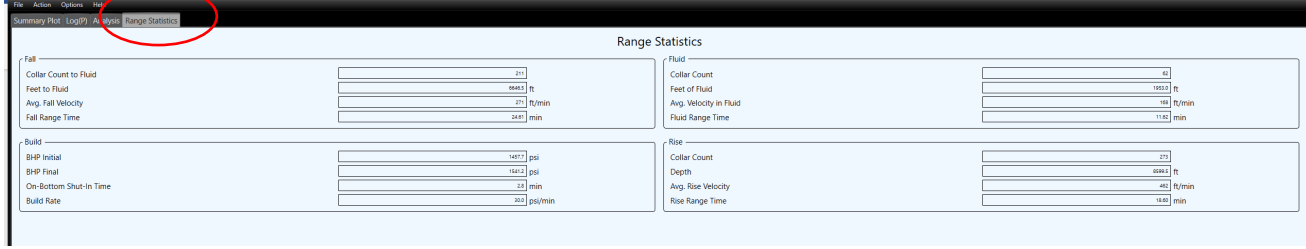

3. At the bottom of the plot, you can find Range Calculated Values for a quick snapshot. Hover over the desired range to see its' values.

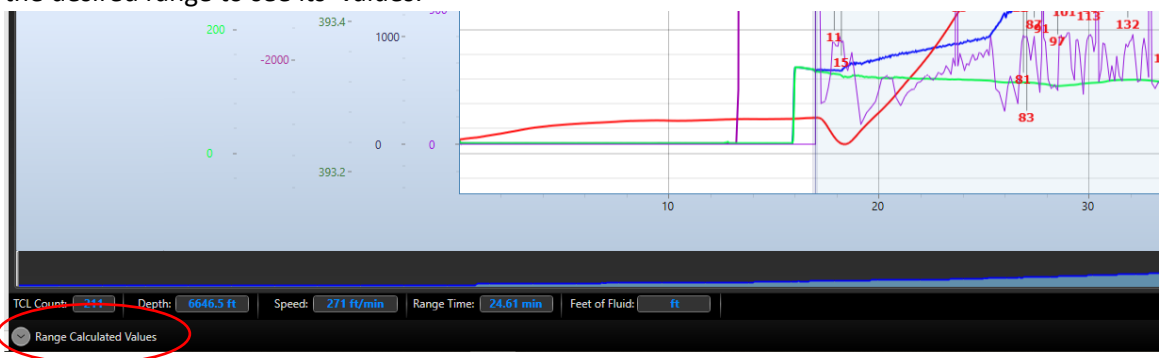

**Troubleshooting:** You can add new ranges by holding control and right clicking in a non-range area. You can clear a range by right clicking on the range and selecting "clear range". To add a slope line, right click over the desired curve OUTSIDE a range...option will pop up to add a comment or slope line.

# **How to Adjust Data Time Offsets:**

1. Our equipment is live once a batery is plugged in. Unless surface gauges and the I-Plunger are plugged in at the same time, there will be varying time stamps. To make sure all data lines up you go to Action > Select Time Offsets

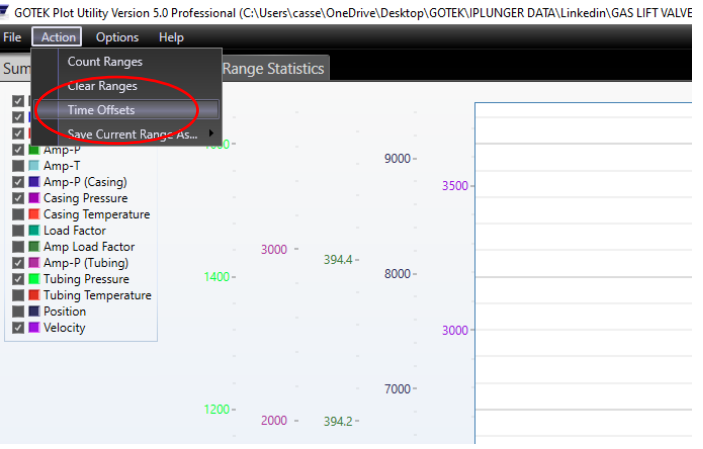

2. Select tubing file from drop down.

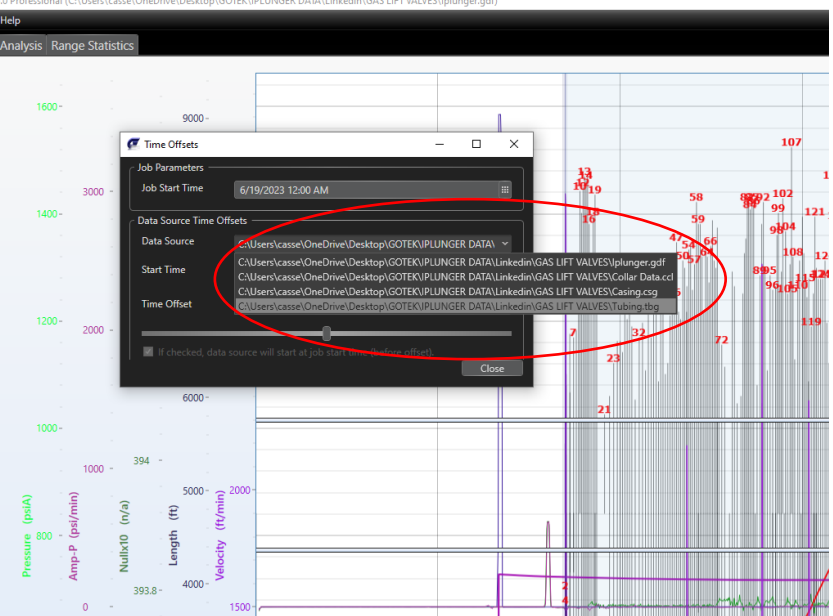

3. Drag time bar over until pressures match.

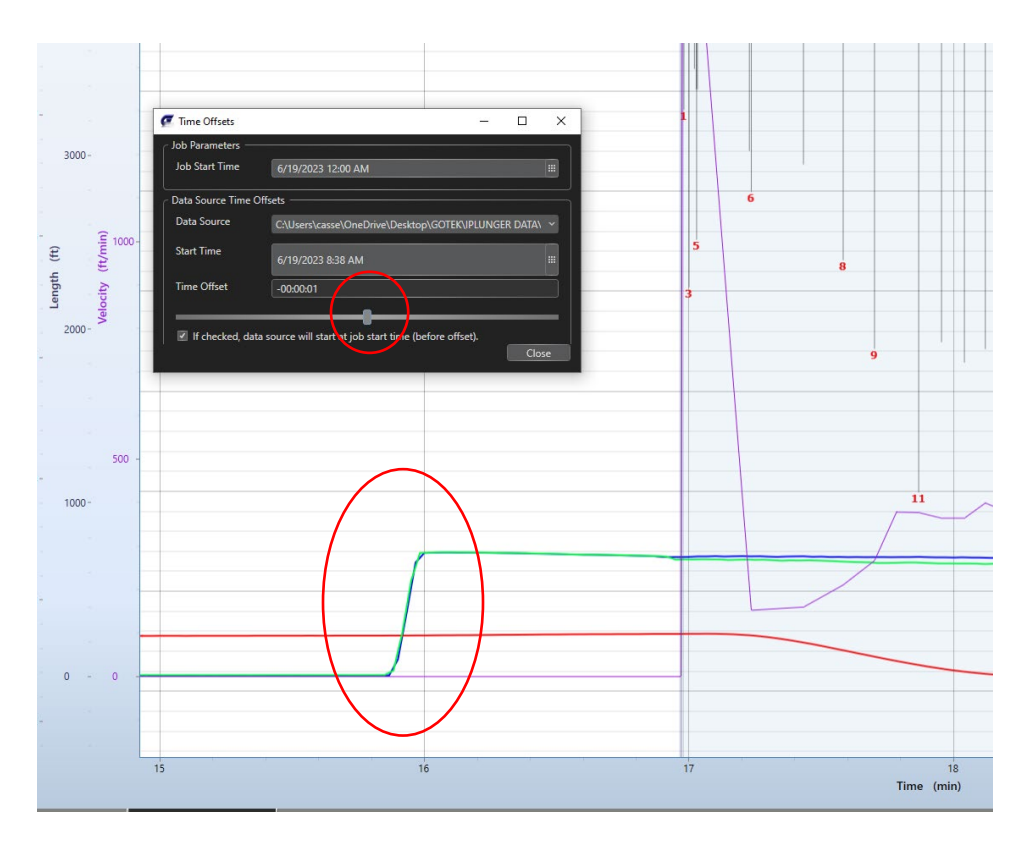

4. Select casing file from drop down and slide over the same amount as on tubing so they match(as long as surface gauges were plugged in at the same time). Hit close and you should be good to go!

# **How to Change Personal Preferences:**

1. You can change the color of each data line. To do this go to Options  $\rightarrow$  Select Preferences. From here you can set any line to your desired color scheme.

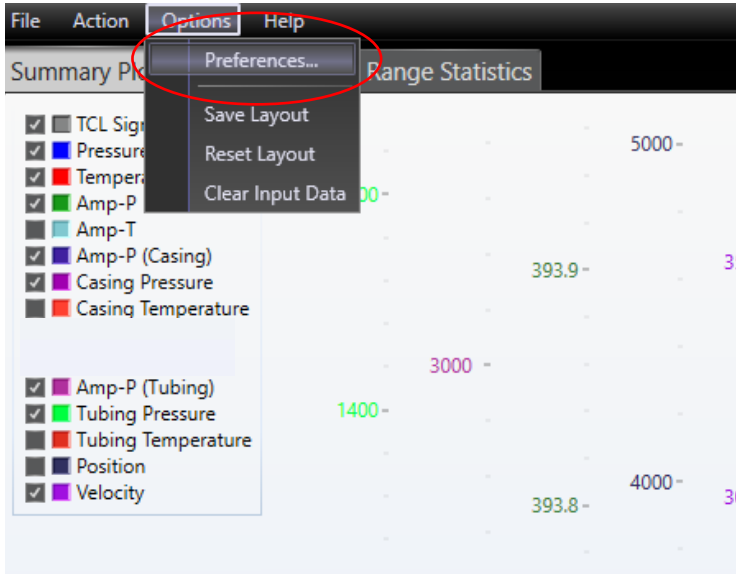

2. You can also toggle over to Dark Mode if you prefer working with a dark screen. Go to Plot Settings  $\rightarrow$  Select Dark Mode

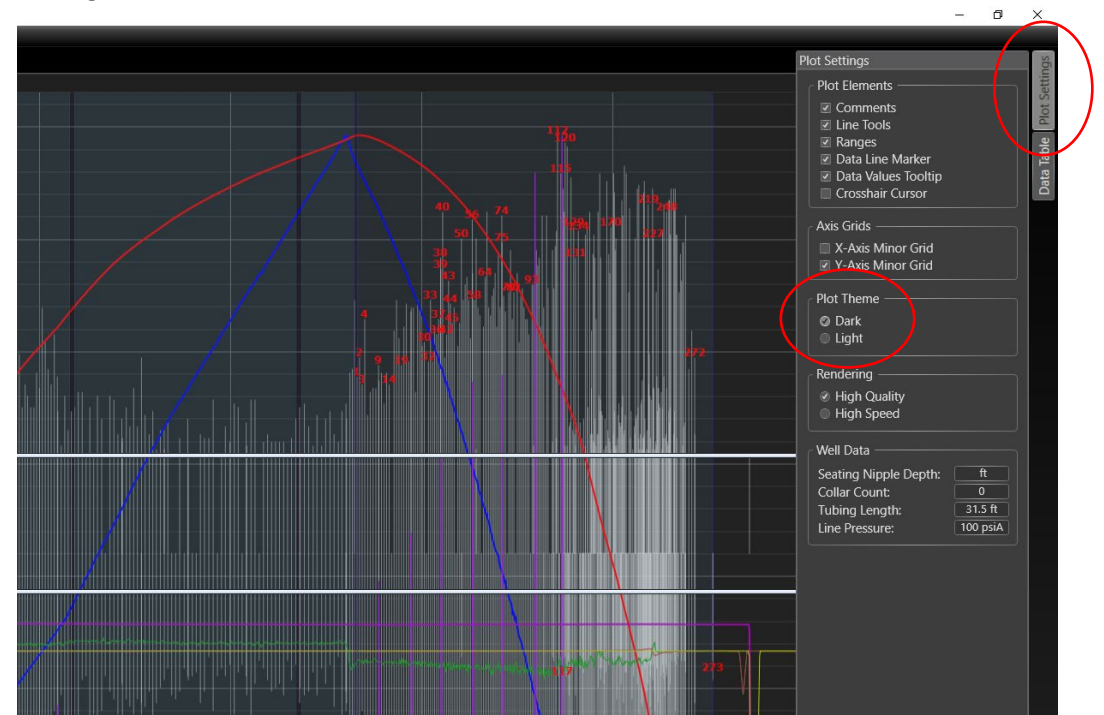